# **BHAVAN'S PUBLIC SCHOOL, DOHA- QATAR**

# **BHPS/CIR.NO.14 /2022-23 Date: 22/08/2023**

**Dear Parent,** 

**Greetings from Bhavan's!!** 

**We are happy to announce the launch of Bhavan's mobile application. This application will help the parents and student to gain quick access to student's information and latest school news, circulars, parent's school communication and other helpful information. You are requested to download the mobile application by the below given links**

**Android: https://play.google.com/store/apps/details?id=com.bhavans**

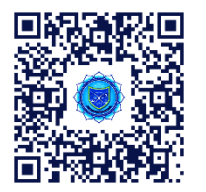

**Iphone:<https://apps.apple.com/tt/app/bps-doha/id1603602138>**

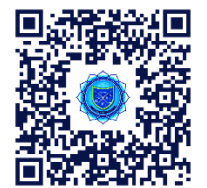

**Video:** [https://drive.google.com/file/d/1tK7x3CQ3KbbXi67IjL6HXsOX\\_LBIZq9u/view?usp=drive\\_link](https://drive.google.com/file/d/1tK7x3CQ3KbbXi67IjL6HXsOX_LBIZq9u/view?usp=drive_link)

**\*Parents/ students can use their existing login credentials to login mobile App**

**\*Mobile App user guidelines are given below for your reference**

**Thank you for your kind cooperation.**

With warm Regards

**Principal**

**App User Manual**

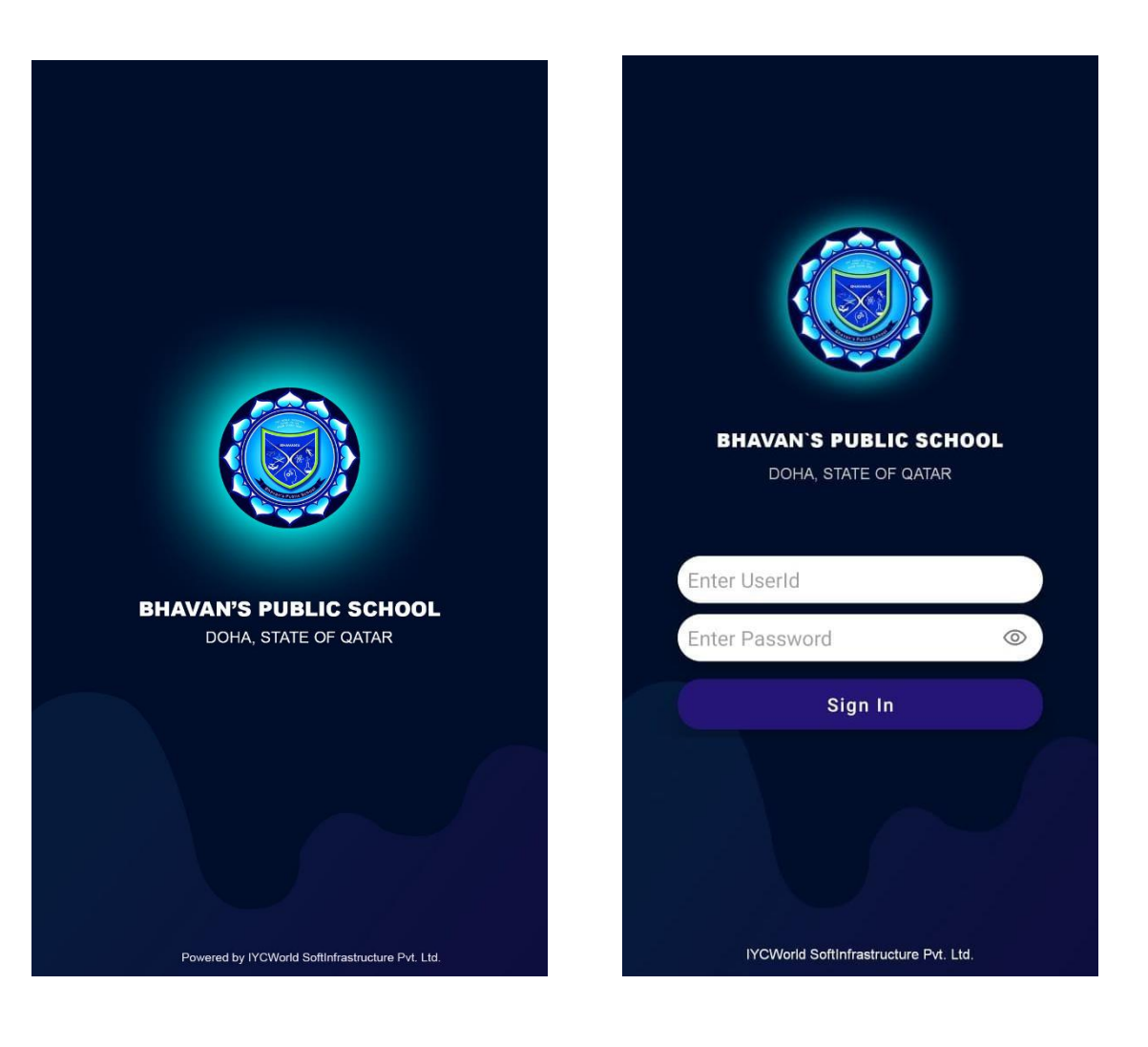

**Parent/Student Login**

#### **1. News Feed**

After Login News Feed will be the first screen.

Parents/ Student can view the News Feed uploaded by the Class Teacher, Subject Teacher and Admin.

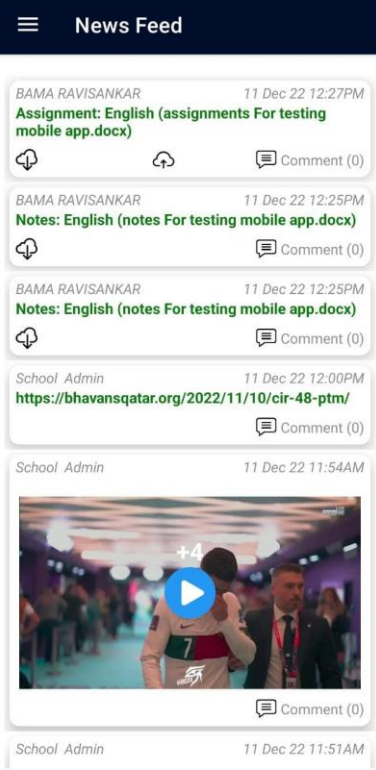

#### **2. Time table**

Parent can see the timetable, shared by the Faculty day wise.

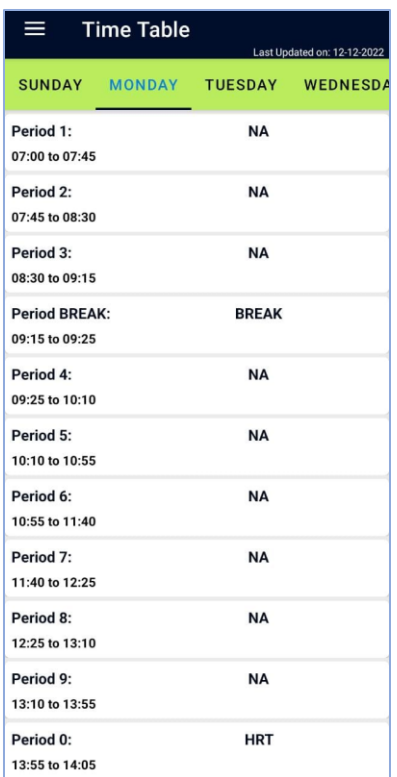

#### **3. Assignment**

Parent can see the Assignment, uploaded by the Faculty. Parent can upload the assignment done by the student.

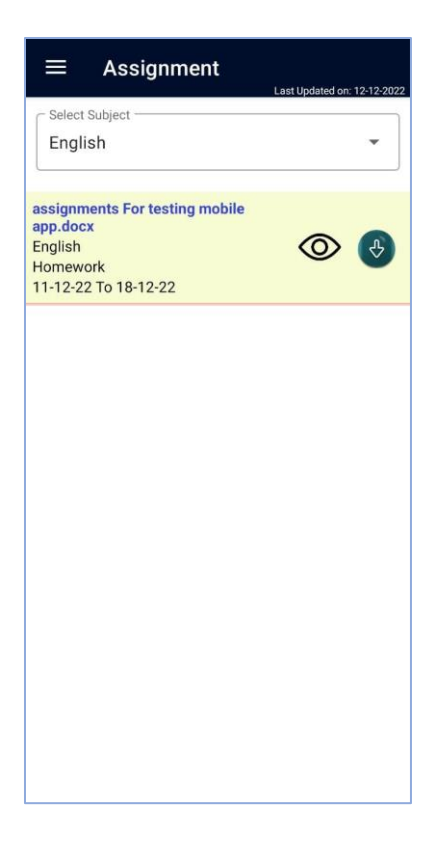

## **4. Notes (View)**

Parent can see the Notes, uploaded by the faculty.

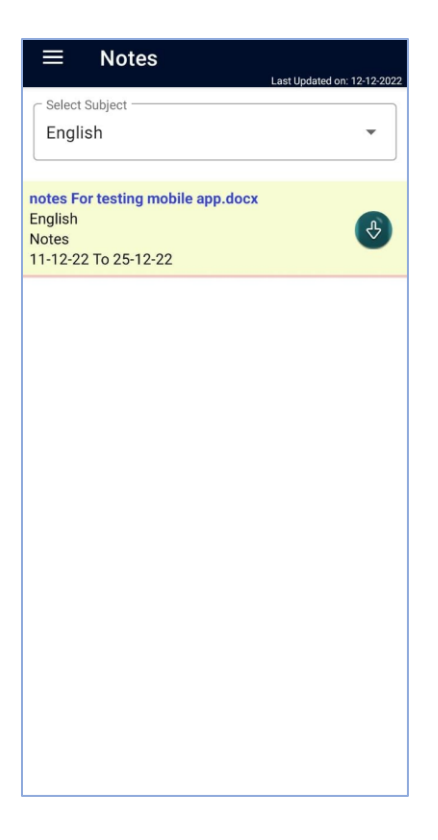

## **5. Transport Details (View)**

Faculty can see the transport details if he is using the transport facility.

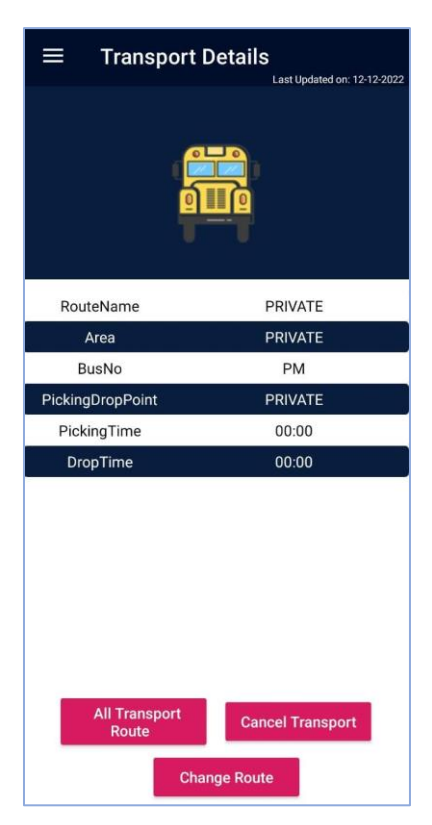

#### **All Transport Route**

Faculty can see the details of all defined routes.

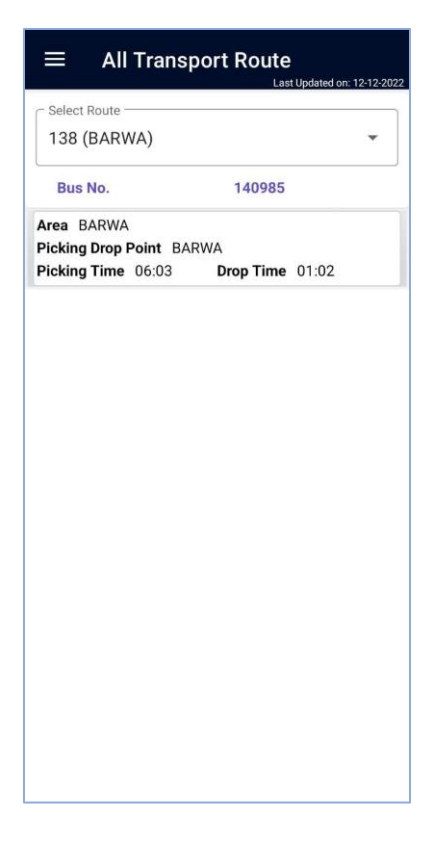

## **6. Notice Circular (View)**

Parent can see the uploaded Notice Circular here.

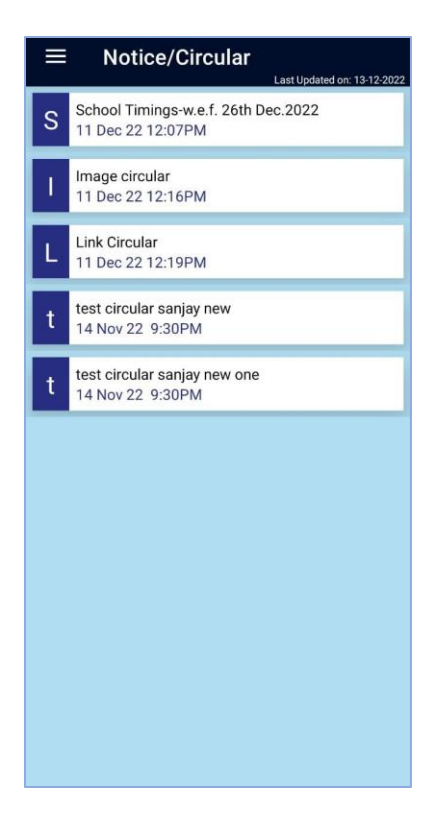

## **7. Alert (View)**

Parent can the Alert messages send by the portal Admin. It is similar to SMS.

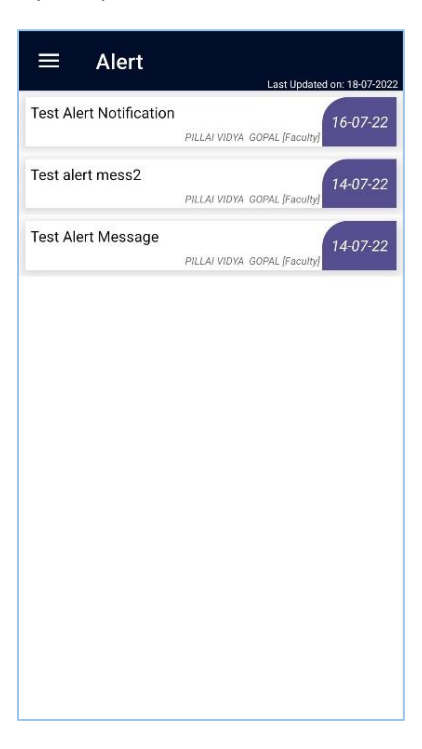

Parent can see their profile data of their child here.

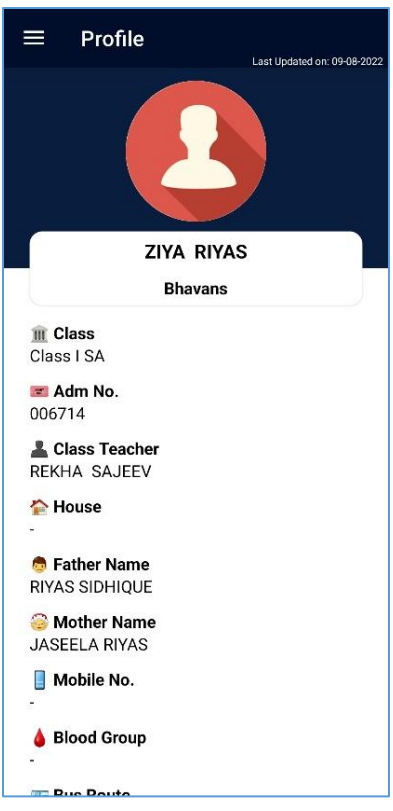

#### **9. Contact Us (Location Map)**

Parent/Student can see the Contacts of the school here

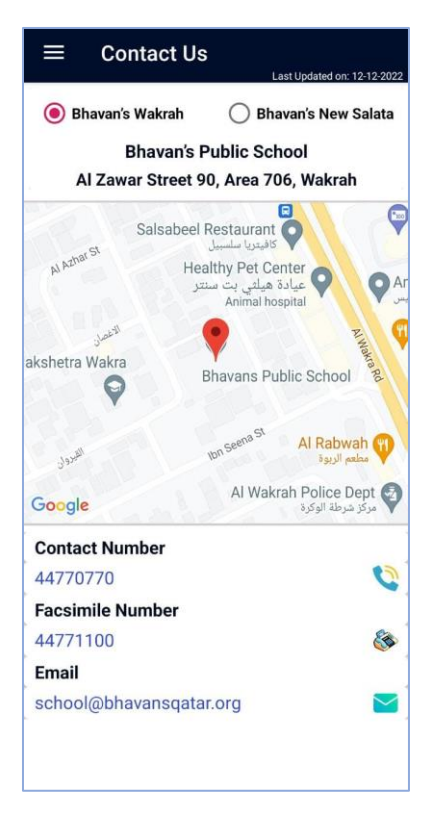

**10. Apply Leave**

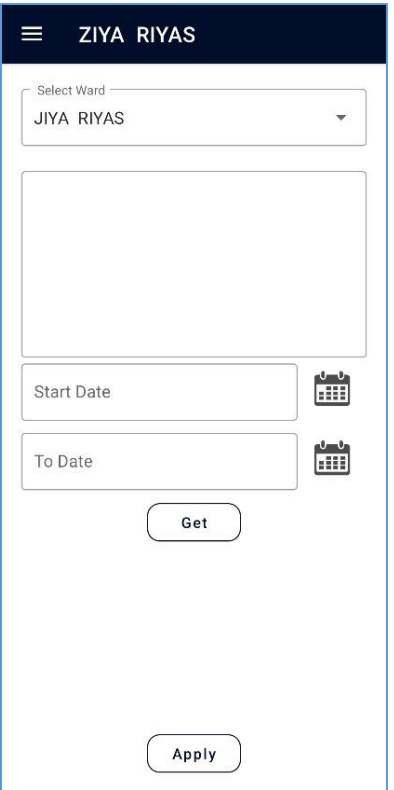

# **11. Fee Payment**

Parent can pay School Fee from this page.

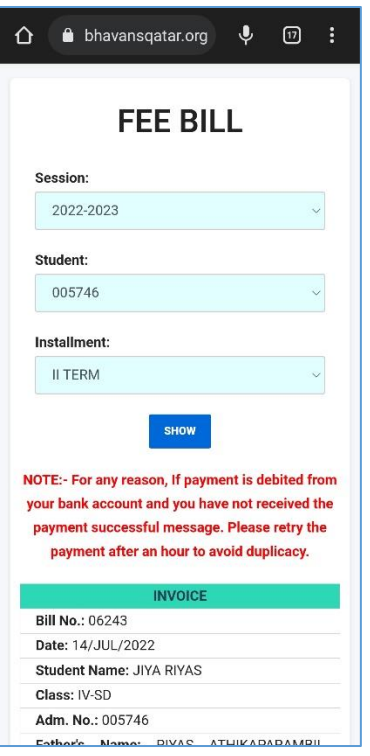

## **12. Book Sale payment**

Parent can purchase books from this page.

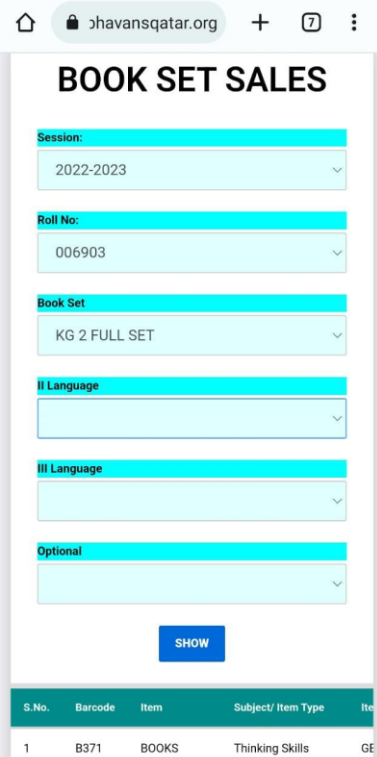

#### **13. Query By Parent**

#### **i. Compose**

Parent can compose their query by selecting the respective department.

If they select Academic it means the query will be assigned to Class Teacher.

If they select Non-Academic then they have to select department from the given list and the query will be assigned to the person related to that department.

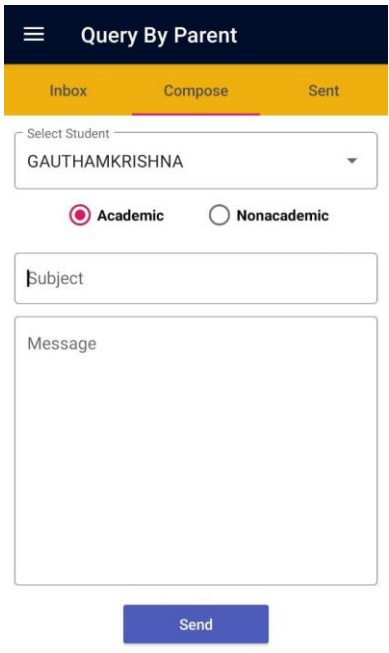

 **ii. inbox** 

Reply from Faculty will be displayed here, the messages having unique Ticket number. After clicking on a ticket all messages of that particular ticket will be displayed.

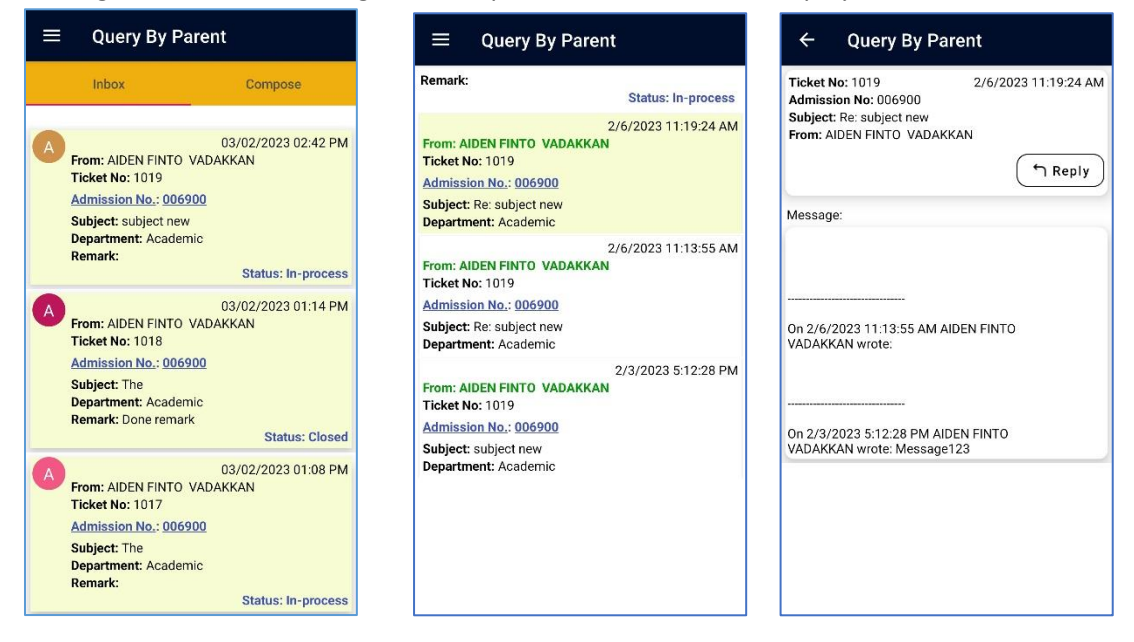

#### **14. Progress report**

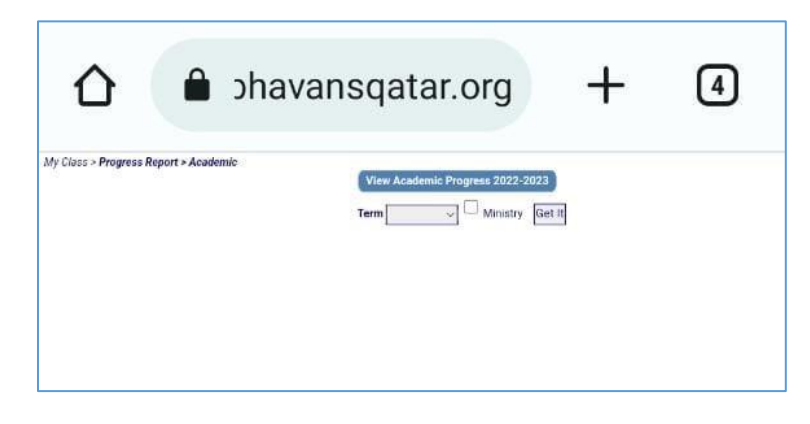

#### **15. Home Screen**

After selecting Home from the side menu the home screen will be opened where you can see buttons to open all modules.

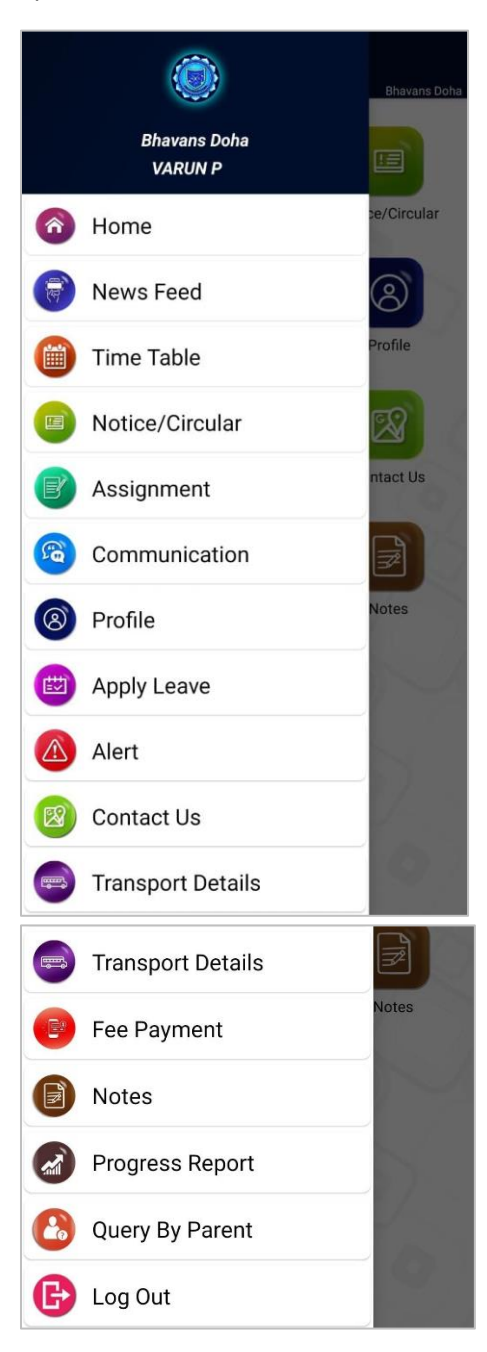

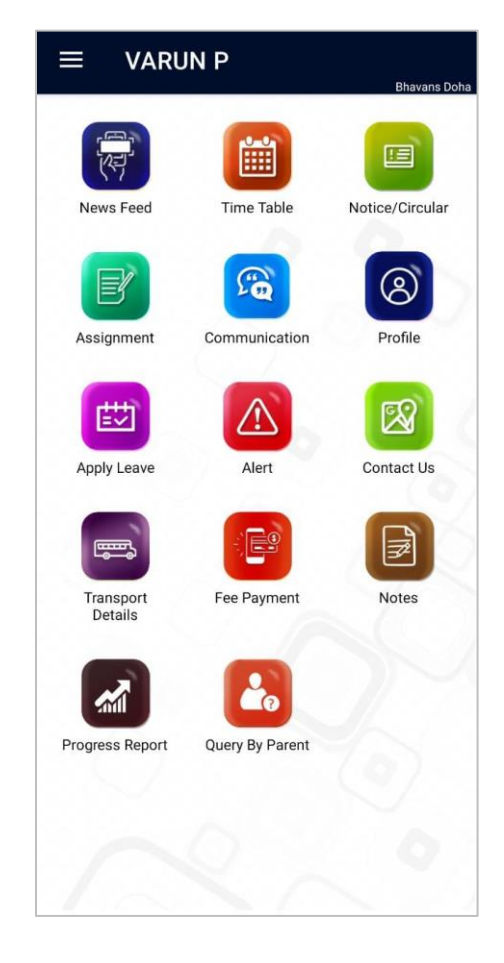